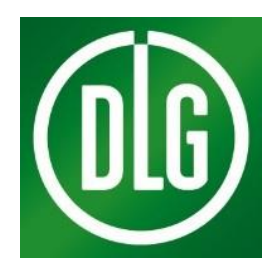

# **Anleitung zur Plattform DLG-Conference**

## **Gibt es Beschränkungen?**

Checken Sie vorab, ob die Firewall Ihres Unternehmens unsere **Plattform [BigBlueButton](https://bigbluebutton.org/)** unterstützt.

#### **Welchen Browser nutze ich?**

Unterstützte Browser sind die aktuellsten Versionen von Google Chrome, Safari, Mozilla Firefox.

Wenn Sie auf Nummer sicher gehen wollen, kopieren Sie den bereitgestellten Link aus der Vorabmail und setzen diesen in einen der oben genannten Browser ein.

Achtung: Wenn Sie nur auf den bereitgestellten Link klicken, wählt der Computer automatisch den Standard-Browser aus. Dieser ist oft der Internetexplorer, welcher nicht unterstützt wird!

#### **Wie wähle ich mich ein?**

Die Einwahl in vier Schritten:

1. Freischalten: Folgen Sie dem bereitgestellten Link und geben Sie Ihren Namen auf der Plattform ein. Bestätigen Sie die Eingabe. Sie gelangen nun über den Button "Teilnehmen" direkt in den digitalen Seminarraum.

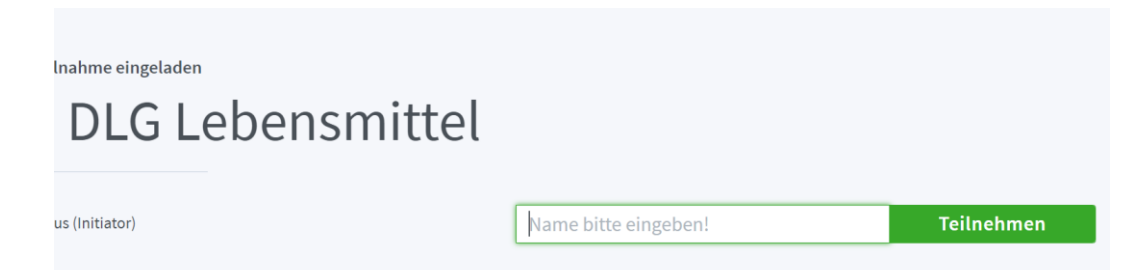

2. Bei Online-Konferenzen, die aufgezeichnet werden, müssen Sie ein Häkchen setzen, dass Sie einer Aufnahme zustimmen. Sie müssen sich selbst nicht mit Kamera und Mikrofon zuschalten.

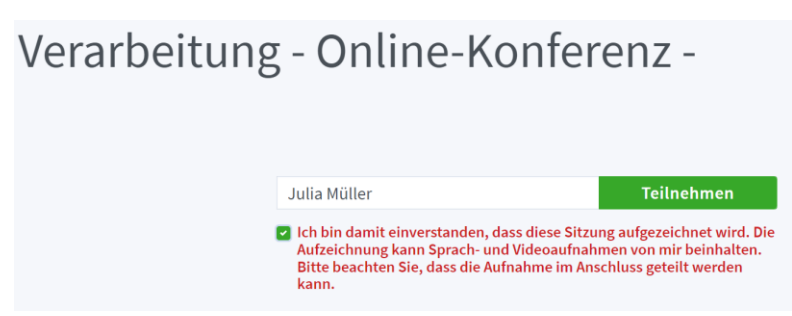

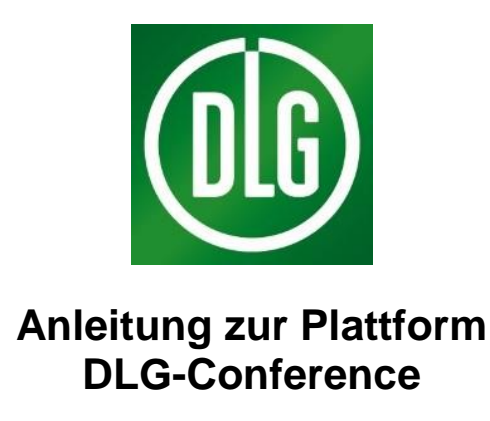

3. Mikrofon aktivieren: Wie möchten Sie der Konferenz beitreten? Bitte wählen Sie "mit Mikrofon aus". Sie sind standardmäßig stumm geschaltet, können sich bei Bedarf aber an den Diskussionen beteiligen.

Alternativ können Sie sich auch via Telefon zuschalten, falls Sie keinen Ton über Ihr Endgerät hören können und über den Bildschirm der Konferenz visuell folgen.

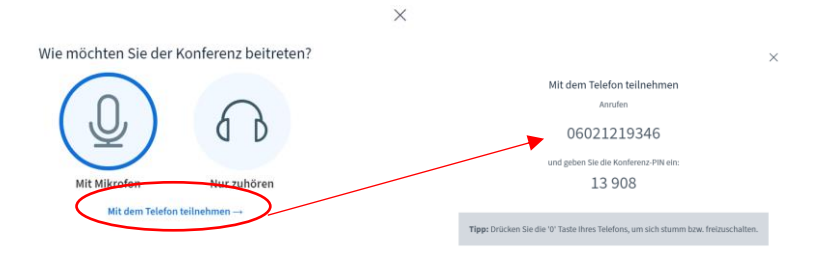

4. Echotest: Dies ist ein persönlicher Echotest. Sprechen Sie ein paar Worte. Hören Sie sich selbst? Klicken Sie "Ja" oder "Nein" an, je nachdem, ob Sie sich hören können. Hier gibt es kein Richtig oder Falsch, da hier nur das Echo getestet wird. Wenn Sie "Nein" anklicken können Sie die Audioeinstellungen anpassen.

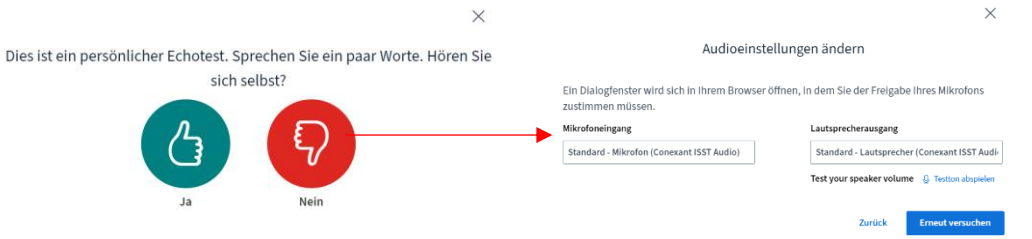

Danach werden Sie in den digitalen Seminarraum geleitet. Hier können Sie warten, bis die Veranstaltung startet.

#### **Wie verlasse ich die Konferenz?**

Einfach den Tab schließen. Wenn Sie dann den Raum wieder betreten wollen, einfach dem Link aus der Erinnerungsmail folgen und den Raum wieder betreten.

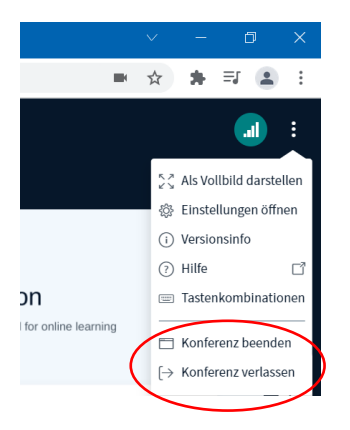

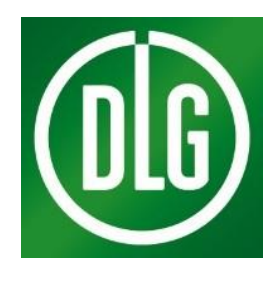

## **Anleitung zur Plattform DLG-Conference**

## **Was muss ich sonst noch beachten?**

- Link ist personalisiert und kann somit nicht an Dritte weitergegeben werden.
- Es empfiehlt sich eine Einwahl ca. 10 Minuten vor dem Start der Online-Konferenz.
- Hilfreich sind Kopfhörer, um die Tonqualität zu verbessern.
- Als Teilnehmende ist Ihr Mikrofon und Videobild standardmäßig ausgeschaltet.
- Wenn Sie am Chat aktiv teilnehmen wollen, sind mobile Endgeräte zu meiden (Tablet oder Smartphone).
- Informationen zu den aktuellen Browsereinstellungen finden Sie als Verlinkungen im Chat der jeweiligen Veranstaltung.
- Im Chat finden Sie ebenfalls die Nummer zur Telefoneinwahl und den Konferenz-PIN.

ŧ

< Öffentlicher Chat

To join the audio bridge click the phone button. Use a headset to avoid causing background noise for others.

Probleme mit Sound und Video? Hier finden Sie Informationen zur korrekten Konfiguration Ihres Browsers:

- Microsoft Edge
- Firefox
- · Google Chrome
- · Safari auf dem Mac, Smartphones mit Android oder iOS

\*\*\*

## **Kontakt bei Fragen?**

Rufen Sie uns gerne für den technischen Support (z.B. Hilfe bei der Einwahl) an. Wir sind unter +49 69 24788-333 und **[FachzentrumLM@DLG.org](mailto:FachzentrumLM@DLG.org)** und **[Akademie-food@dlg.org](mailto:Akademie-food@dlg.org)** zu erreichen.